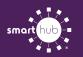

## How To Download the SmartHub App and Register Account (Mobile)

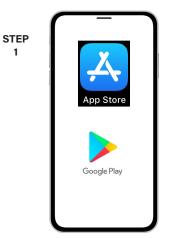

On your mobile device open your app store application.

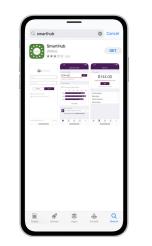

STEP

2

STEP

5

STEP

8

Search for SmartHub and look for the SmartHub icon. Follow the instructions to install the app on your device.

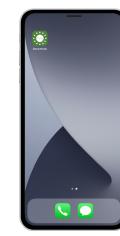

STEP

3

STEP

6

9

Once the app installs, open it on your device.

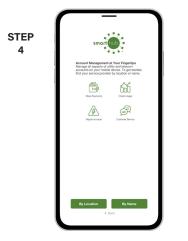

After SmartHub opens to the initial launch screen, tap the appropriate button to search by Name.

| ETelecom                     |    |
|------------------------------|----|
|                              | :h |
| Broke Telecon                |    |
| Genuter Telecom              |    |
| Meculies Apache Telecon Inc. |    |
| Bruce Telecom                |    |
| ETelecom                     |    |

Search for the name of your provider and click on their name in the search results list.

Tap the Confirm button to confirm your choice.

| TEP<br>7 | NISC                                                             |
|----------|------------------------------------------------------------------|
|          | Email                                                            |
|          | Password                                                         |
|          | Providers Sign In                                                |
|          |                                                                  |
|          | Carri access your account?  Don't have an account? Pegister now. |
|          |                                                                  |
|          |                                                                  |

From the SmartHub login screen, look for the link that says Don't have an account? Register now.

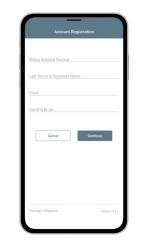

Fill out the registration form completely and tap the Continue button.

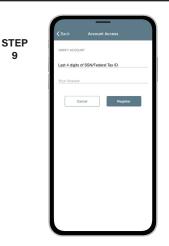

On the security check screen, answer all of the security questions and tap the Register button again.

SMART MANAGEMENT. SMART LIFE. SMARTHUB.

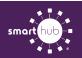

## How To Download the SmartHub App and Register Account (Mobile)

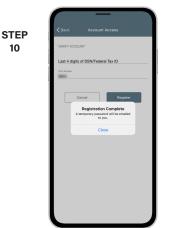

You will receive a confirmation that registration has been completed and that a temporary password has been sent.

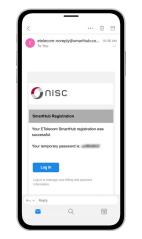

STEP

11

Open the email with your temporary password.

| STEP<br>12 | Onisc                                                                                      |
|------------|--------------------------------------------------------------------------------------------|
|            | Email                                                                                      |
|            | Password                                                                                   |
|            | Providers Sign In                                                                          |
|            | Can't access your account? Can't access your account? Can't nave an account? Register now. |
|            |                                                                                            |
|            |                                                                                            |
|            |                                                                                            |
|            |                                                                                            |
|            | Provider: ETelecom Version: 3.7.1                                                          |

15

Use your email address and temporary password to log into SmartHub to continue.

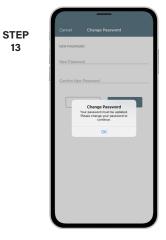

The next step will ask you to set your new password on your account. Tap the OK button to continue.

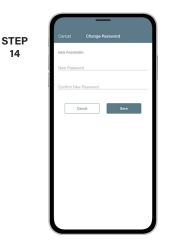

Type your new password in twice and tap Save.

> ALMS

> > Pay

STEP 17

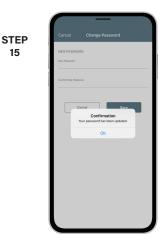

You will receive a confirmation that your password has been updated.

| STEP | Paperless Bills                                                 |
|------|-----------------------------------------------------------------|
| 16   | Go Green with Paperless Billing                                 |
|      | Save trees and time by going paperless!                         |
|      |                                                                 |
|      |                                                                 |
|      |                                                                 |
|      |                                                                 |
|      | Activate Paperless Billing                                      |
|      | Canoel Save                                                     |
|      |                                                                 |
|      | NOTE: This will apply to all accounts registered to this email. |
|      |                                                                 |

If you would like to activate Paperless Billing move the Activate Paperless Billing slider to the right and tap Save.

Congratulations! You have successfully installed the app and registered your SmartHub account!

\$125.11

We are v service is